# Инструкция по работе с рабочей электронной почтой ФИЦ ХФ РАН в программе roudcube

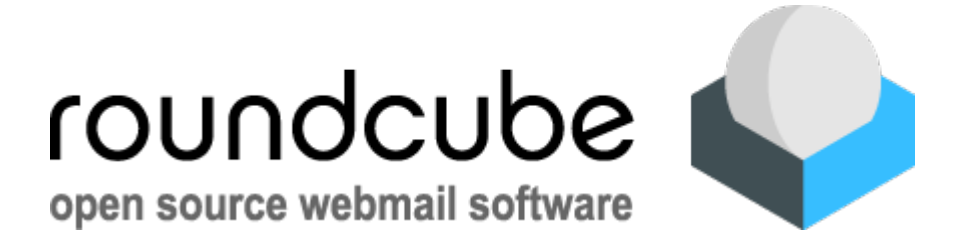

Компьютерная группа ФИЦ ХФ РАН (просьба обращаться при возникновении вопросов и проблем)

Контакты: [helpdesk@chph.ras.ru](mailto:helpdesk@chph.ras.ru)

•тел. +7 (499) 135-78-46

- +7 (495) 939-72-74
- + 7(495) 939-73-31
- +7(495) 939-74-50

# Пошаговые действия

- 1. В любом браузере откройте web-интерфейс почты по ссылке:<https://mail.chph.ras.ru/>
- 2. Открывается доступ для введения данных

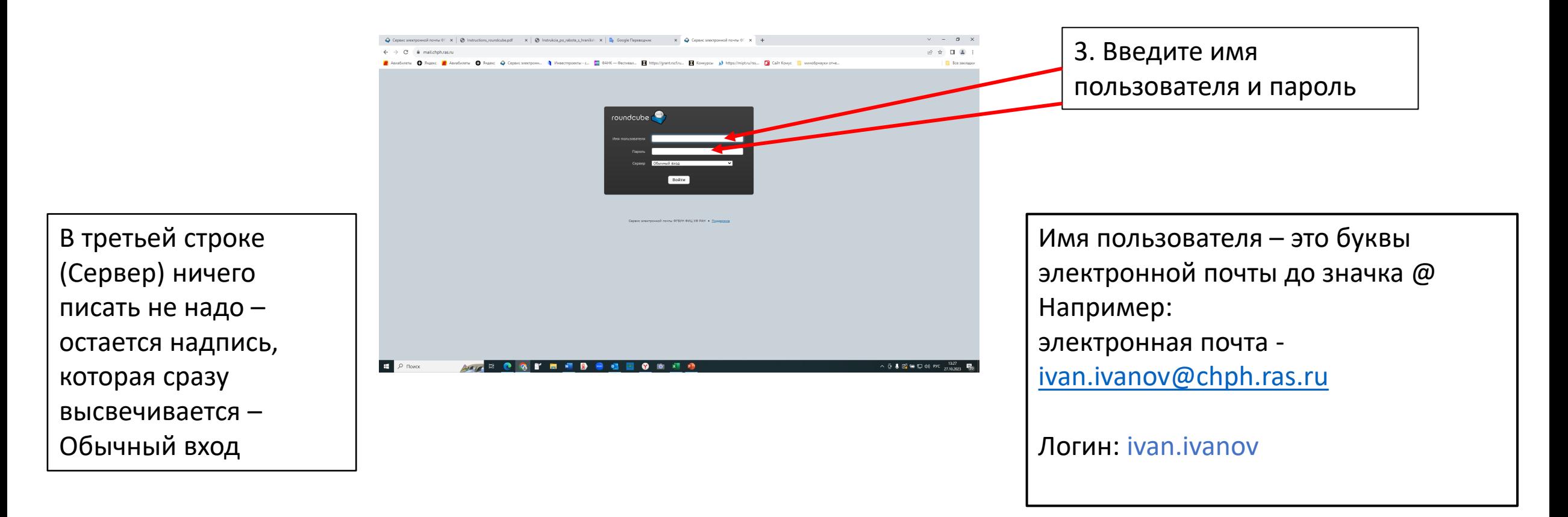

# В рабочую почту можно войти и с сайта ФИЦ ХФ РАН

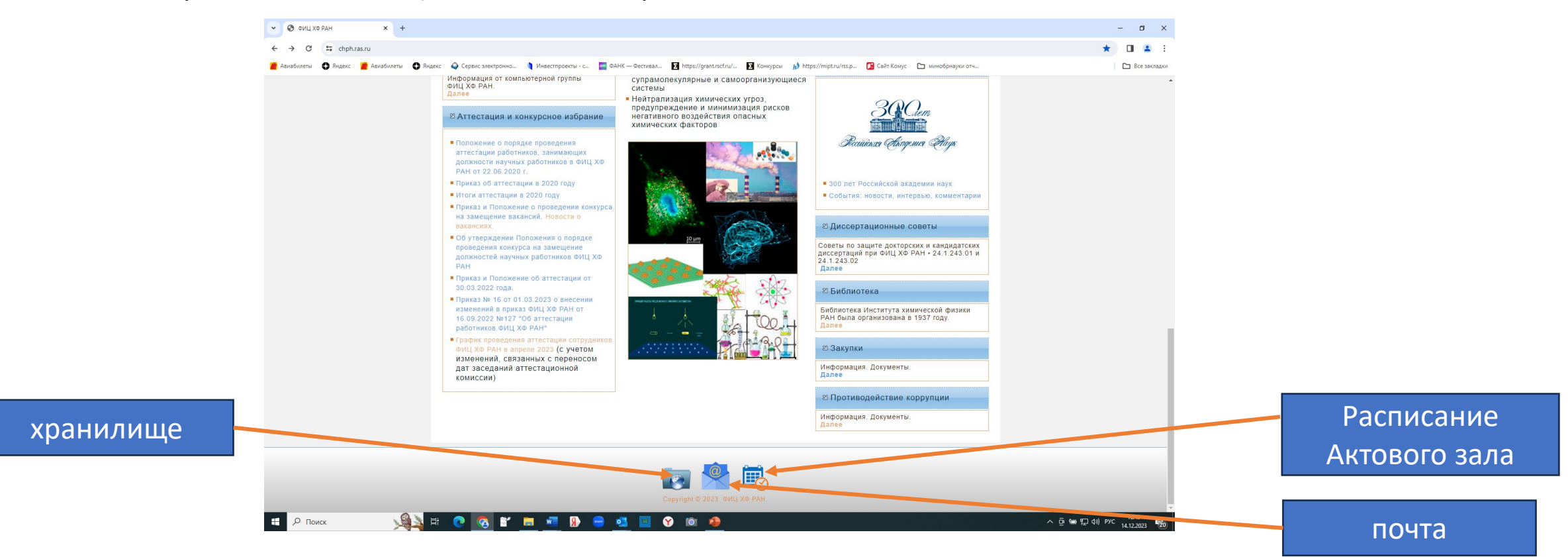

1а. Открываем сайт ФИЦ ХФ РАН www.chph.ras.ru

2а. Внизу первой страницы есть три иконки (хранилище ownCloud ФИЦ ХФ РАН, электронная почта ФИЦ ХФ РАН roundcube и расписание Актового зала по адресу: улица Косыгина, дом 4 , корп. 1)

# За. Нажимаем на иконку ПОЧТА

![](_page_3_Picture_1.jpeg)

#### и открывается доступ для введения данных

![](_page_3_Figure_3.jpeg)

#### 3. После введения пароля открывается программа

![](_page_4_Picture_1.jpeg)

# 4. Работа с программой - написать письмо

Нажимаем на указанную иконку - написать письмо, и откроется следующая страница (см. следующий слайд)

![](_page_5_Picture_17.jpeg)

#### 5. Написание нового письма

![](_page_6_Picture_1.jpeg)

#### 6. Письмо с адресом получателя

![](_page_7_Picture_1.jpeg)

# 7. Раздел «Настройки»

![](_page_8_Picture_1.jpeg)

В данном разделе доступны настройки почтового ящика.

Например, можно добавить личную подпись, которая будет автоматически добавляться при создании или ответе на письмо.

![](_page_8_Picture_18.jpeg)

## Изменить пользовательский интерфейс

![](_page_9_Picture_13.jpeg)

#### Или изменить пароль

![](_page_9_Picture_14.jpeg)

Настроить автоответчик при отсутствии на рабочем месте

![](_page_10_Picture_1.jpeg)

#### Управление видом списка писем

![](_page_11_Picture_1.jpeg)

![](_page_12_Picture_0.jpeg)

#### Письма будут выглядеть таким образом

![](_page_13_Picture_1.jpeg)

## Есть возможность видеть письма, объединенные одной темой - беседой

![](_page_14_Picture_14.jpeg)

символ

#### Откроется такой вид писем

![](_page_15_Picture_13.jpeg)

# 8. Выход из программы

![](_page_16_Picture_14.jpeg)

- При возникновении вопросов обращайтесь к сотрудникам компьютерной группы – они всегда подойдут и проконсультируют по работе с программой
- Контакты: [helpdesk@chph.ras.ru](mailto:helpdesk@chph.ras.ru)
- тел. +7 (499) 135-78-46 Лавров Дмитрий

+7 (495) 939-72-74 – Дмитрий Добряков + 7(495) 939-73-31 – Константин Сидоров +7(495) 939-74-50 – Вера Яковлевна Попкова